# INTRODUCTION TO SURVEY PLATFORMS

SAM Lab

Arizona State University, West

## Roadmap

1.We will cover the basics Qualtrics first -How to create a survey, survey flow

2.How to connect Qualtrics to SONA, view your data

3. Linking Qualtrics to Prolific, how to navigate Prolific

# What is Qualtrics?

Qualtrics is a survey program provided to ASU students for free

You can access your Qualtrics account by signing in using your ASUID

#### Why use Qualtrics?

Can link with SONA research participation system or Amazon MTurk

Can work collaboratively on surveys with your advisor, peers

Has great and quick tech support

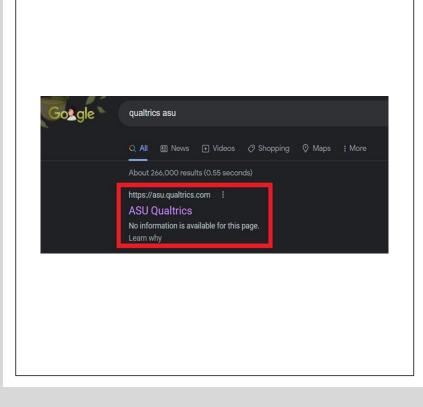

## How to begin

#### $\circ$ Log in to Qualtrics using your ASUID

- You cannot log in through the regular Qualtrics website
  - I recommend looking up "ASU Qualtrics" and after signing in, bookmarking the page.

## Dashboard

| XM = Projects                                                         |    |                                            |                           |                  |               |        | То       |                  | ()<br>L       | <b>K</b> |
|-----------------------------------------------------------------------|----|--------------------------------------------|---------------------------|------------------|---------------|--------|----------|------------------|---------------|----------|
| ☆ Starred                                                             | 1  | You're currently previewing the new Home a | nd Projects page experie  | nce. Switch back | or Leave Feed | lback  | cre      | eate a           |               | ?        |
| Shared with me                                                        | 5  | Projects and Programs > Legal Bias         |                           |                  | _             |        | pr       | oject.           |               |          |
| Your folders                                                          | 47 | All Project Types 🗸 All Statuses           | Your<br>prior/o<br>studie | current          |               |        | Q Search |                  | Create p      | roject   |
| <ul> <li>Projects and Programs</li> <li>First Year Project</li> </ul> | 17 | Project name                               | studie                    | Status           | Responses     | Туре   | Owner    | Last modified 19 | Creation date | ම        |
|                                                                       | 8  | ☆ 📋 Pilot for Ambiguous Vignette -R        | Round Two                 | Active           | 55            | Survey | Me       | Oct 6, 2021      | Mar 17, 2021  | •••      |
| Legal Bias                                                            |    | ☆ 📋 Legal Bias Moral Credentialing         | Study 2                   | Active           | 236           | Survey | Me       | Oct 6, 2021      | May 14, 2021  | •••      |
| Scales                                                                | 1  | ☆ 📋 Pilot for Weak and Ambiguous           | Vignettes-Round Two       | Active           | 47            | Survey | Me       | Oct 6, 2021      | Sep 13, 2021  | •••      |
|                                                                       |    | olders (you can<br>e these to<br>ize).     |                           |                  |               |        |          |                  |               |          |

# For our purposes, choose projects from scratch

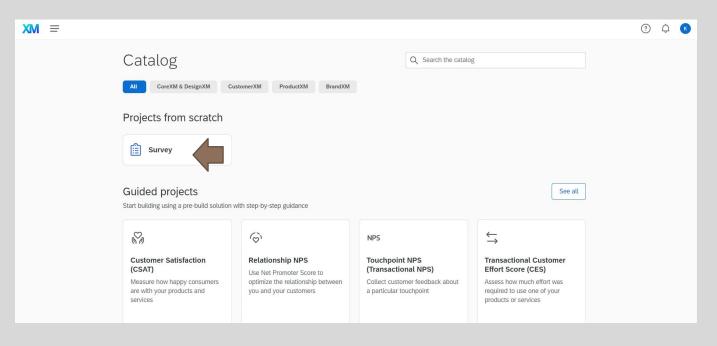

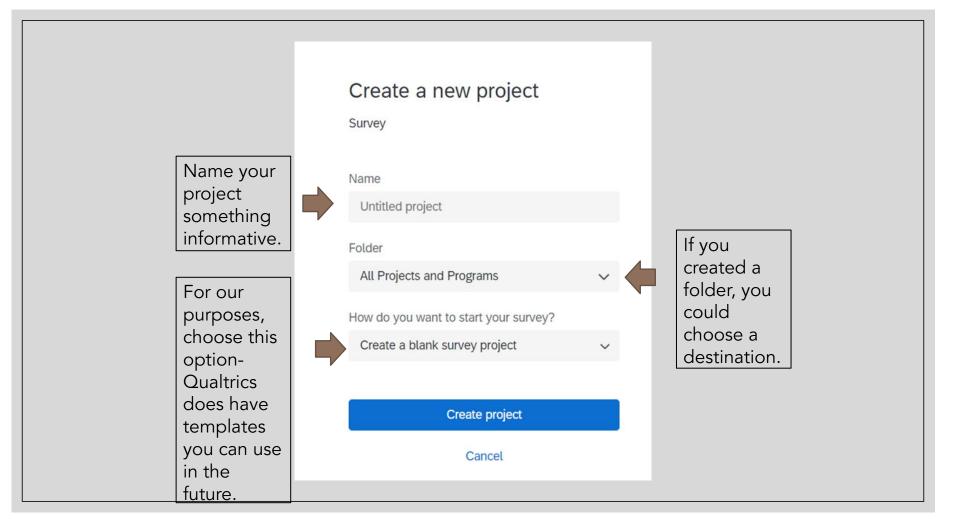

#### This is what you should see. We will break this interface down piece by piece.

| MX     | SAM LAB Test V                                              | 0 ¢ 🛽                                                                                                    |
|--------|-------------------------------------------------------------|----------------------------------------------------------------------------------------------------|
| Survey | Workflows Distributions                                     | ata & Analysis Reports                                                                                        |
|        | Edit question                                               | Tools V Saved at 2:40 PM Draft Q Preview Publish                                                              |
|        | Question type                                               | SAM LAB Test                                                                                                  |
| ٩٩     | Answer type     Allow one answer     Allow multiple answers | <ul> <li>Default Question Block</li> <li>Q1</li> <li>Click to write the question text</li> </ul>              |
|        | Choices Number of choices     - 3 +                         | <ul> <li>Click to write Choice 1</li> <li>Click to write Choice 2</li> <li>Click to write Choice 3</li> </ul> |
|        | Edit multiple                                               | Import from library + Add new question                                                                        |
|        | Use suggested choices                                       | Add Block                                                                                                    |
|        | ✓ Format<br>List                                            | End of Survey<br>We thank you for your time spent taking this survey.                                         |
|        | Alignment                                                   |                                                                                                    |
| >      | Vertical                                                    | Your response has been recorded.                                                                              |
|        |                                                             |                                                                                                    |

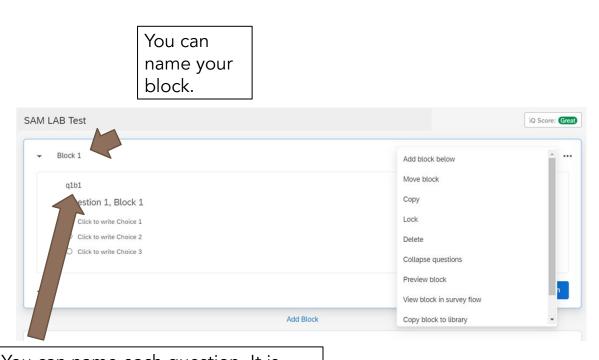

You can name each question. It is crucial you name it something informative, as this is what the column will be named when you export and view your data.

#### Blocks

- Think of blocks as the outline of your survey
- Each block is a new page in your survey
- Clicking those 3 little dots in the corner gives you the option to preview, move, or delete the block

#### Questions

• The default is multiple choice.

- You can change how many choices a participant will get, or if they are allowed to choose more than one answer.
- Edit multiple allows you to change multiple answers at once, otherwise you have to do it one by one within the block.

• Formatting lets you change the display.

| Edit question                              |            |
|--------------------------------------------|------------|
| Question type                              |            |
| E Multiple choice                          | ~          |
| - Answer type                              |            |
| Allow one answer                           |            |
| <ul> <li>Allow multiple answers</li> </ul> |            |
| - Choices                                  |            |
| Number of choices                          |            |
| - 3 +                                      |            |
| Edit multiple                              |            |
| Use suggested choices                      | $\bigcirc$ |
| ✓ Format                                   |            |
| List                                       | ~          |
| Alignment                                  |            |
| Vertical                                   | ~          |

## **Question Types**

• Other options include(click the drop-down arrow where it says "Multiple Choice"):

- Text Entry: Participants will type their response, you can choose how long
- Text Graphic: Participants will be shown either text or an image, no where to respond
- Matrix Table: For Likert style scales
- Slider: Sliding scale responses
- Captcha: To remove bots
- $\circ \ Timing$ 
  - Can record how long a participant spends on a page
  - Can make a page auto-advance after a certain time period, or delay when a participant can proceed
    - Great if you have long instructions/videos/vignettes you want to make sure participants read!

#### Important Features: Rich Content Editor

• When you begin to type in the content you want for your question, you will see the option for rich content editor

| Rich Content Editor Piped Text | HTML View Normal View |
|--------------------------------|-----------------------|
| Question 1, Block 1            | ·                     |
|                                |                       |

#### **Rich Content Editor**

• You change font size, type, format, create bulleted lists, insert photos/videos.

| 1- | атот         |        |            |      |      |     |   |      |   |            |     |          |          |       |   |    |                               |  |   |     |
|----|--------------|--------|------------|------|------|-----|---|------|---|------------|-----|----------|----------|-------|---|----|-------------------------------|--|---|-----|
|    | { <b>A</b> } | ~      | Form       | iat  | → Fc | ont | - | Size | • | в          | I   | U        | ø        | Less. |   |    |                               |  |   |     |
|    | ß            | ۲      | <u>A</u> - | Α-   | Ē    | ₫ . | Ē | * /  | Þ | <u>111</u> | ÷]≣ | 1=<br>2= | •=<br>•= | Ⅲ     | æ | 63 | <u></u> <i>I</i> <sub>×</sub> |  |   |     |
|    | Qu           | estion | 1, Bloo    | :k 1 |      |     |   |      |   |            |     |          |          |       |   |    |                               |  |   |     |
|    |              |        |            |      |      |     |   |      |   |            |     |          |          |       |   |    |                               |  |   |     |
|    |              |        |            |      |      |     |   |      |   |            |     |          |          |       |   |    |                               |  |   | ror |
|    |              |        |            |      |      |     |   |      |   |            |     |          |          |       |   |    |                               |  | G |     |
|    |              |        |            |      |      |     |   |      |   |            |     |          |          |       |   |    |                               |  | G |     |
|    |              |        |            |      |      |     |   |      |   |            |     |          |          |       |   |    |                               |  |   |     |

#### Important Features: Logic

- Survey Logic is designed to help create conditions
- Display logic allows you to choose what a participant sees (e.g., if a participant chooses a certain answer on that question, they get a different following question)
- Skip logic allows you to have a participant skip questions or end early if they answer questions a certain way
- Choice randomization allows answer choices to be presented in a different order each time

- Question behavior
- 🖒 Display logic
- Skip logic
- └→> Carry forward choices
- X Choice randomization
- X→ Recode values
- Default choices

#### Important Features: Survey Flow

Survey Flow allows you to change the order of your blocks and create different conditions for different participants.

Embedded Data: Used to create conditions. You can name the "group" then set a value for that group.

Branch: You can have participants "branch" off into different conditions, depending on what group they are assigned to. Such as if "group" equals "1", they get a certain condition.

Randomizer: Allows you to randomize the order of what participants see.

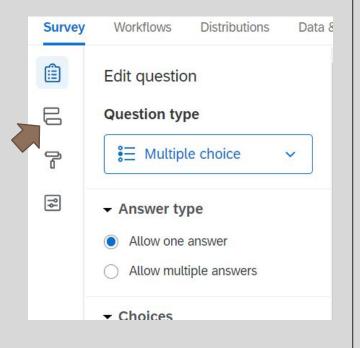

#### Collaborating

Once you have created a project, you can go back to your dashboard. You can click these three little dots.

| Project name                                      | Status  | Responses Type | Owner             | Last modified 1, Creation date  |
|---------------------------------------------------|---------|----------------|-------------------|---------------------------------|
| ☆ 💼 SAM LAB Test                                  | New     | — Survey       | Me                | Oct 15, 2021 Sep 17, 2021       |
| ☆ 📋 Thesis-Suspect Bias                           | New     | — Survey       | Me                | Oct 14, : Activate              |
| ☆ 📋 Confidence_in_Context - Copy                  | New     | — Survey       | tlebensf tlebensf | 29, Collaborate                 |
| ☆ 📋 Biernat Replication Wave 2                    | Closed  | 192 Survey     | Laura Smalarz     | May 25, Rename project          |
| ☆ 📋 Biernat Replication Wave 1                    | Closed  | 237 Survey     | Laura Smalarz     | Feb 5, 2 Copy project           |
| ☆ 📋 Lineup Instruction Subsequent Performance Stu | New New | — Survey       | Laura Smalarz     | Edit survey<br>Jan 18,          |
| ☆ 🗅 Legal Bias                                    | _       | <u> </u>       | -                 | Preview survey Translate survey |
| ☆ 🗅 First Year Project                            | _       |                | , <u> </u>        | <br>Distribute survey           |
| ☆ 🗅 Scales                                        | _       |                | · — ·             | Data & Analysis                 |
|                                                   |         |                |                   | View reports                    |
|                                                   |         | < 1 of 1 >     |                   | Delete project                  |

#### Distributions

 To distribute your survey, go to "Distributions"

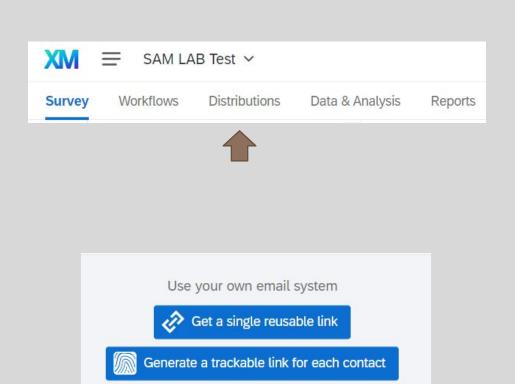

 The most common way to distribute your survey is via "Get a single reusable link"

#### Linking Qualtrics to SONA

• Most of you will want to take advantage of ASU's research participation system, SONA.

• In your survey flow, add an embedded data block, where it says create a new field- type "id"

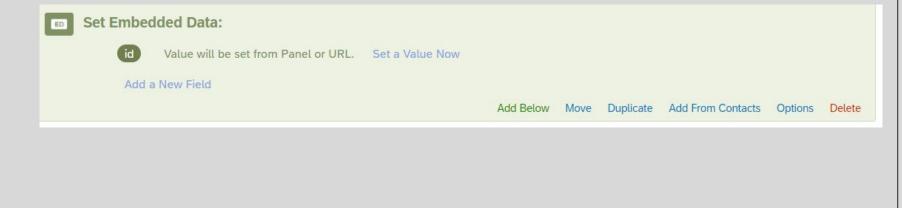

#### Linking Qualtrics to SONA

• Copy your link to your survey under distributions, and paste it in SONA

Study Information->Study URL

 In SONA, still under study information, add "?id=%SURVEY\_CODE%" to the end of your IRL.

https://asu.co1.qualtrics.com/jfe/form/SV\_cl3kivVxl4ZxFP0?id=%SURVEY\_CODE%

If the text <code>%SURVEY\_CODE%</code> is included in the URL, the system will replace that with a unique code for the participant, to make it easier to identify who completed the study. You can also configure it so that participants receive credit in the system immediately after finishing the survey. If you are using Qualtrics, add <code>?id=%SURVEY\_CODE%</code> to the end of the URL to make use of this feature.

| Edit end of survey                |      | Tools V Saved at 10:11 AM Draft                                           |                                                      |                     | Q Preview Pub      | lish |
|-----------------------------------|------|---------------------------------------------------------------------------|------------------------------------------------------|---------------------|--------------------|------|
| ✓ Messaging End of survey message | (*)  | <ul><li>Click to write Choice 2</li><li>Click to write Choice 3</li></ul> |                                                      |                     |                    |      |
| Default                           | ^    |                                                                           |                                                      | Import from library | + Add new question |      |
| Default                           |      |                                                                           |                                                      |                     |                    |      |
| Custom                            | Then | click here.                                                               | Add Block                                            |                     |                    |      |
| Redirect to URL                   |      | End of Survey                                                             | -                                                    |                     |                    |      |
| Include response summary          |      |                                                                           | We thank you for your time spent taking this survey. |                     |                    |      |
|                                   |      |                                                                           | Your response has been recorded.                     |                     |                    |      |
|                                   |      |                                                                           |                                                      |                     |                    |      |
|                                   |      |                                                                           |                                                      |                     |                    |      |
|                                   |      | Click thi                                                                 | is box at the end of your                            |                     |                    |      |
|                                   |      | survey.                                                                   |                                                      |                     |                    |      |
|                                   |      |                                                                           |                                                      |                     |                    |      |

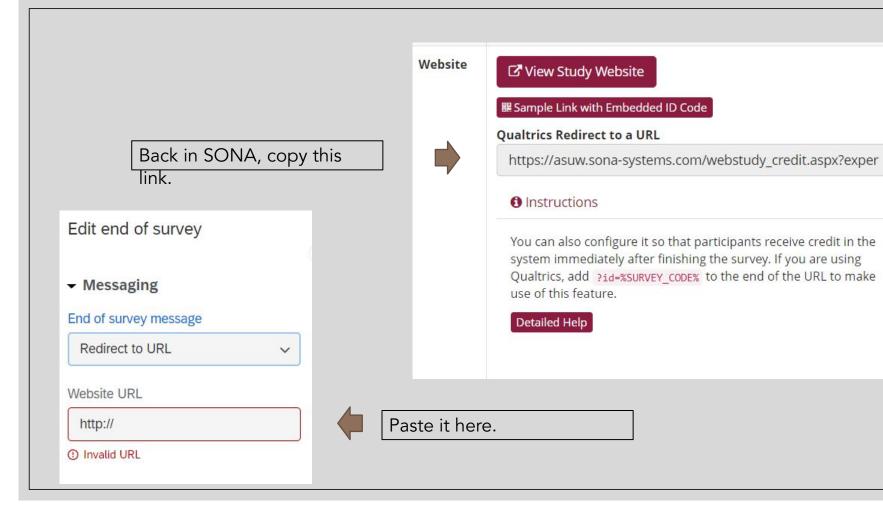

#### Linking Qualtrics to SONA

• Your end of the survey should now look like this:

End of Survey

(Respondents will be redirected to https://asuw.sona-systems.com/webstudy\_credit.aspx?experiment\_id=355&credit\_token=7cf6f70d2f69451d80db20c

### Viewing / Exporting Data

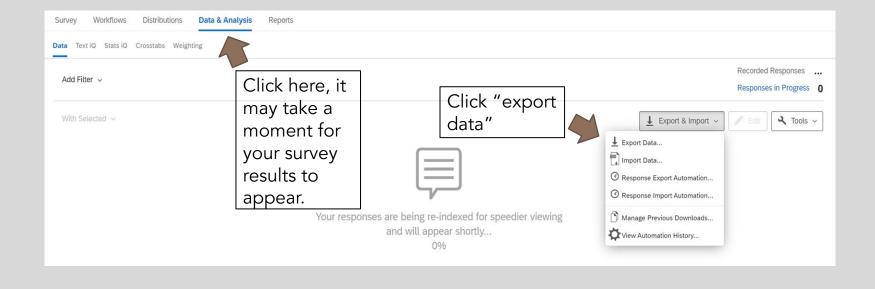

#### Download a data table

CSV

recommend

sticking with

CSV. Can still

use across

Excel/SPSS

etc.

| CSV | TSV Exce | L XML | SPSS | Google Drive | User-submitted files | Tableau |
|-----|----------|-------|------|--------------|----------------------|---------|
|-----|----------|-------|------|--------------|----------------------|---------|

#### Comma separated values

This is a .csv file that can be imported into other programs. Each value in the response is separated by a comma and each response is separated by a newline character. If your responses contain special characters and you will open this export in Microsoft Excel we recommend using the TSV export. Qualtrics CSV exports use UTF-8 encoding, which Excel will not open correctly by default.

Learn more

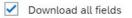

- Use numeric values
- Use choice text

This depends on whether your answers are numeric or text entry.

More options

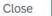

🚽 Download

### Tips

• Your survey auto-saves and updates in real time

You can save blocks and questions to your library for future use
 Great for scales, individual difference measures

Always name your blocks, as well as your questions
 This will make data collection, cleaning, and calculating organized

#### Linking Qualtrics Survey to Prolific

Prolific check sample how it works pricing participants integrations

HELP CENTRE LOGIN

SIGN UP

## Quickly find research participants you can trust.

Launch your study to tens of thousands of trusted participants in minutes. Recruit niche or representative samples on-demand. Prolific builds the most powerful and flexible tools for online research. Sign up for free.

#### Research

#### Participate

Collect high quality responses from people around the world within minutes. Learn more

Take part in engaging research, earn cash, and help improve human knowledge. **Learn more** 

#### Dashboard

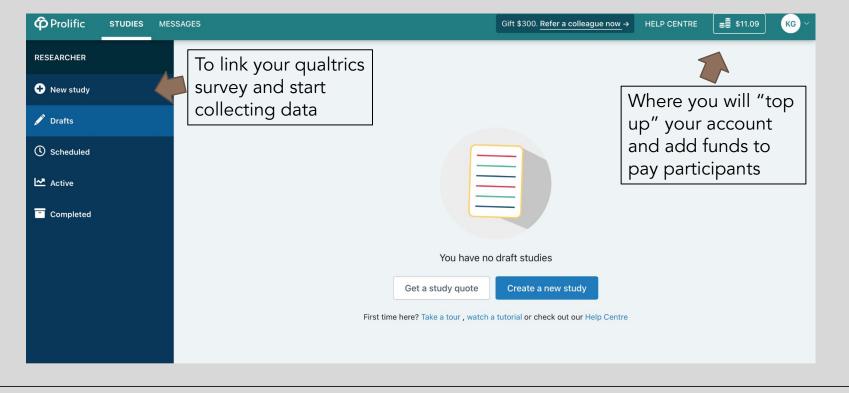

#### Creating a new study

|              | Add title                                                                                                    |
|--------------|----------------------------------------------------------------------------------------------------|
| RESEARCHER   | STUDY DETAILS                                                                                                    |
| New study    | What is the title of your study?                                                                                                    |
| 🖋 Drafts     | Image: Contract of the study about ice cream         Give your study an internal name (only visible to you)                                           |
| () Scheduled | A My ice cream study                                                                                                    |
| 🗠 Active     | Describe what participants will be doing in this study. Read our tips Z Brief description of survey<br>TH1 H2 B / U S IE IE A for participants to see |
| Completed    | In this study I will ask you to tell me your favourite ice cream and then ask you how you are feeling.                                                |
|              | Which devices can participants use to take your study?                                                                                                |
|              | Mobile 🗋 🗹 Tablet 💭 🗹 Desktop 🖵                                                                                                    |
|              | bes your study require any of the following?                                                                                                    |
|              | □ Audio 🕪 □ Camera 🖸 □ Microphone 🖳 □ Download software 🚣                                                                                             |

## Prolific requirements

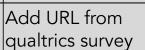

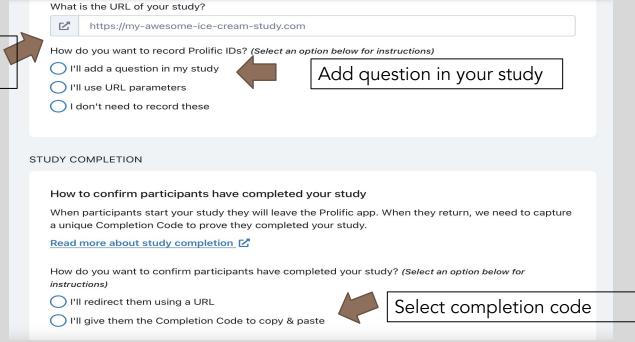

#### Add questions to survey

| Q2                         |   |                     | .Ô.              |
|----------------------------|---|---------------------|------------------|
| Please enter your Prolific | D |                     |                  |
|                            |   |                     |                  |
|                            |   |                     |                  |
|                            |   |                     |                  |
|                            |   | Import from library | + Add new questi |

Q64

Here is the Prolific completion code:

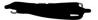

## How to top up accounts

| ard number     | Billing address<br>kaylyn graham |
|----------------|----------------------------------|
|                | kavlyn graham                    |
|                | Kayiyii granam                   |
| vv             | Company                          |
|                | Street Address                   |
| xpiration date | Address Line 2                   |
|                | Address Line 3                   |
| s 0.00         | City                             |
|                | State ~                          |
|                | Postal Code                      |
|                | United States                    |
|                | Save these details for next time |

#### Completed Surveys

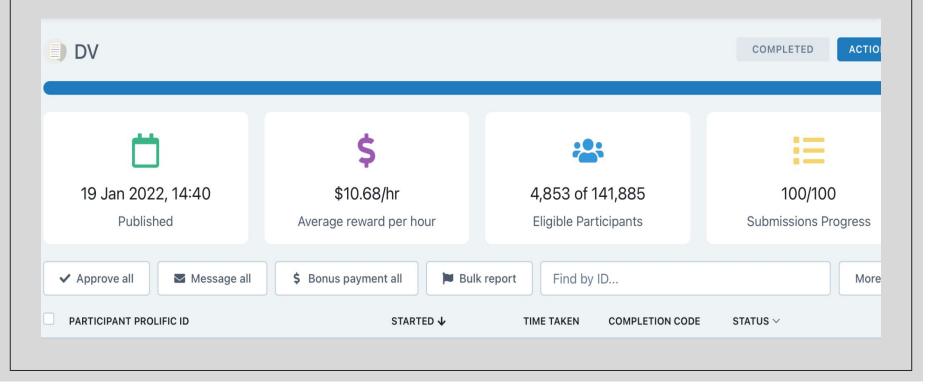

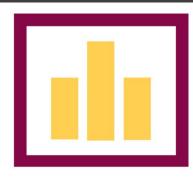

# SAM LAB

ARIZONA STATE UNIVERSITY

THANK YOU!